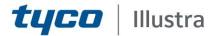

## **Release Notes**

## **Illustra Pro3 Cameras**

| Product Code   | Model Name                      | Firmware                    |
|----------------|---------------------------------|-----------------------------|
| IPS03-B12-OI03 | Illustra Pro3 3MP Bullet        | Illustra.Pro3.02.04.00.0024 |
| IPS03-B15-OI03 | Illustra Pro3 3MP Bullet        | Illustra.Pro3.02.04.00.0024 |
| IPS08-B13-OI03 | Illustra Pro3 8MP (4K) Bullet   | Illustra.Pro3.02.04.00.0024 |
| IPS08-B16-OI03 | Illustra Pro3 8MP (4K) Bullet   | Illustra.Pro3.02.04.00.0024 |
| IPS02-B12-OI03 | Illustra Pro3 2MP Bullet        | Illustra.Pro3.02.04.00.0024 |
| IPS02-B15-OI03 | Illustra Pro3 2MP Bullet        | Illustra.Pro3.02.04.00.0024 |
| IPS05-B12-OI03 | Illustra Pro3 5MP Bullet        | Illustra.Pro3.02.04.00.0024 |
| IPS05-B16-OI03 | Illustra Pro3 5MP Bullet        | Illustra.Pro3.02.04.00.0024 |
| IPS08-D13-OI03 | Illustra Pro3 8MP (4K) Dome Out | Illustra.Pro3.02.04.00.0024 |
| IPS08-D14-OI03 | Illustra Pro3 8MP (4K) Dome Out | Illustra.Pro3.02.04.00.0024 |
| IPS03-D12-OI03 | Illustra Pro3 3MP Dome Out      | Illustra.Pro3.02.04.00.0024 |
| IPS03-D17-OI03 | Illustra Pro3 3MP Dome Out      | Illustra.Pro3.02.04.00.0024 |
| IPS02-D12-OI03 | Illustra Pro3 2MP Dome Out      | Illustra.Pro3.02.04.00.0024 |
| IPS02-D17-OI03 | Illustra Pro3 2MP Dome Out      | Illustra.Pro3.02.04.00.0024 |
| IPS05-D12-OI03 | Illustra Pro3 5MP Dome Out      | Illustra.Pro3.02.04.00.0024 |
| IPS05-D17-OI03 | Illustra Pro3 5MP Dome Out      | Illustra.Pro3.02.04.00.0024 |

#### **Product Data**

Visit the IP Cameras section of our web site, <u>www.illustracameras.com</u>, to download datasheets and other documentation in PDF format.

December 2019

#### Note

In case of discrepancy, the information in this document supersedes the information in any document referenced herein.

#### 8200 1630-09\_F0

JOHNSON CONTROLS, TYCO and ILLUSTRA are trademarks and/or registered trademarks.

Unauthorized use is strictly prohibited

© 2019 Johnson Controls. All rights reserved.

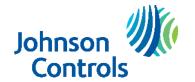

# **Table of Contents**

| What's in This Release                                                  | 3  |
|-------------------------------------------------------------------------|----|
| What's New                                                              | 3  |
| Previous Firmware Version                                               | 3  |
| Features                                                                | 5  |
| Firmware Upgrade                                                        | 6  |
| Upgrade Camera Firmware through the Web GUI                             |    |
| Procedure: Upgrade Camera Firmware through the Web GUI                  | 6  |
| Upgrade Camera Firmware through Illustra Connect                        | 6  |
| Features                                                                | 7  |
| Enhanced Security                                                       |    |
| Security Modes Summary                                                  | 7  |
| Username and Password Complexity Requirements                           | 8  |
| Enhanced security & DIO (alarm in & alarm out) and Edge Analytics  DHCP |    |
| UPnP feature                                                            |    |
| Analytics                                                               |    |
| Video Intelligence                                                      |    |
| Multicast                                                               |    |
| VENVR TrickleStor Integration / Offline Record Settings                 |    |
| Enhanced security & DIO (alarm in & alarm out) and Edge Analytics       |    |
| ONVIF Events generated for camera Analytics                             |    |
| Picture Profiles                                                        |    |
| Picture Profile behaviour:                                              |    |
| Known Limitations and Issues                                            | 14 |
| Set Up                                                                  | 14 |
| Networking                                                              | 15 |
| Picture Settings                                                        | 16 |
| Video                                                                   | 17 |
| Audio                                                                   | 18 |
| DIO                                                                     | 18 |
| Analytics                                                               | 18 |
| Edge recording & SD card                                                | 19 |
| Security                                                                | 20 |
| IAPI3                                                                   | 21 |
| ONVIF                                                                   | 21 |
| Server Integration Limitations                                          | 22 |
| Contact Information                                                     | 22 |

# What's in This Release

### What's New

Firmware Illustra. Pro3.02.04.00.0024 introduces the following new camera models to the line.

| Product Code   | Model Name               | Description                                                                     |
|----------------|--------------------------|---------------------------------------------------------------------------------|
| IPS02-B12-OI03 | Illustra Pro3 2MP Bullet | Illustra Pro Gen3 2MP Bullet, 2.7-13.5mm, White, TDN w/IR, Multi-Exposure WDR   |
| IPS02-B15-OI03 | Illustra Pro3 2MP Bullet | Illustra Pro Gen3 2MP Bullet, 4.7-47mm, White, TDN w/IR, Multi-<br>Exposure WDR |
| IPS05-B12-OI03 | Illustra Pro3 5MP Bullet | Illustra Pro Gen3 5MP Bullet, 2.7-13.5mm, White, TDN w/IR, Multi-Exposure WDR   |
| IPS05-B16-OI03 | Illustra Pro3 5MP Bullet | Illustra Pro Gen3 5MP Bullet, 13-55mm, White, TDN w/IR, Multi-<br>Exposure WDR  |

### **Previous Firmware Version**

Firmware Illustra. Pro3.02.03.00.0038 introduces the following new camera models to the line.

| Product Code   | Model Name               | Description                                                                     |
|----------------|--------------------------|---------------------------------------------------------------------------------|
| IPS03-B15-Ol03 | Illustra Pro3 3MP Bullet | Illustra Pro Gen3 3MP Bullet, 4.7-47mm, White, TDN w/IR, Multi-<br>Exposure WDR |
| IPS08-B16-OI03 | Illustra Pro3 8MP Bullet | Illustra Pro Gen3 8MP Bullet, 13-55mm, White, TDN w/IR, Multi-<br>Exposure WDR  |

- ExacqVision Edge application support.
- · Avigilon integration fix.

Firmware Illustra. Pro3.02.02.00.0053 introduces the following new camera models to the line.

| Product Code   | Model Name               | Description                                                                       |
|----------------|--------------------------|-----------------------------------------------------------------------------------|
| IPS03-B12-OI03 | Illustra Pro3 3MP Bullet | Illustra Pro Gen3 3MP Bullet, 2.7-13.5mm, White, TDN w/IR, Multi-<br>Exposure WDR |
| IPS08-B13-OI03 | Illustra Pro3 8MP Bullet | Illustra Pro Gen3 8MP Bullet, 3.6-10mm, White, TDN w/IR, Multi-<br>Exposure WDR   |

- Enhancements in camera security, password rules changes
  - For Standard Security the password must meet the following requirements:
    - o Password change is mandatory after first boot.
    - New Password should be a minimum of five characters long.
    - New Password cannot be admin.

For Enhanced Security the password must meet the following requirements:

- o Be a minimum of eight characters long.
- o Have at least one character from each of the following character groups:
  - Upper-case letters ABCDEFGHIJKLMNOPQRSTUVWXYZ
  - Lower-case letters abcdefghijklmnopgrstuvwxyz
  - Numeric characters 0123456789
  - Special characters @ % + \ / '! # \$ ^ ?:, () { } [] ~ \_ `
  - The password cannot contain the username (case sensitive).
- Enhancements to Blur detection.
- Enhancements to Image profiles: User can save and export and restore picture settings configurations
- Enhancement to Offline Recording/Tricklestor: Feature now supported in TCP video connections
- Tyco Cloud Integration.

• iAPI3 support for Relative Move (RelativeMove).

Firmware Illustra. Pro3.02.01.01.0005 introduces the following.

• Enhancement: Edge Recording - Video Intelligence video clips will now include the specific rule type in the filename, rather than the generic object detection previously used.

Firmware Illustra. Pro3.02.01.00.0003 introduces the following new camera models to the line.

| Product Code   | Model Name                 | Description                                                                          |
|----------------|----------------------------|--------------------------------------------------------------------------------------|
| IPS02-D12-OI03 | Illustra Pro3 2MP Dome Out | Illustra Pro Gen3 2MP Dome, 2.7-13.5mm, Outdoor, White, TDN w/IR, Multi-Exposure WDR |
| IPS02-D17-Ol03 | Illustra Pro3 2MP Dome Out | Illustra Pro Gen3 2MP Dome, 7-22mm, Outdoor, White, TDN w/IR, Multi-Exposure WDR     |
| IPS05-D12-OI03 | Illustra Pro3 5MP Dome Out | Illustra Pro Gen3 5MP Dome, 2.7-13.5mm, Outdoor, White, TDN w/IR, Multi-Exposure WDR |
| IPS05-D17-OI03 | Illustra Pro3 5MP Dome Out | Illustra Pro Gen3 5MP Dome, 6-22mm, Outdoor, White, TDN w/IR, Multi-Exposure WDR     |

#### **New Features:**

- 1. Indian Language (Hindi) added to GUI supported languages.
- 2. TWDR added to 8MP cameras.
- 3. TWDR3x added to 2MP & 3MP cameras.
- 4. ONVIF enhancements.
- 5. Smartvue mode enhancements.

Firmware Illustra. Pro3.02.00.00.1026 introduces the following new camera models to the line.

| Product Code   | Model Name                      | Description                                                                            |
|----------------|---------------------------------|----------------------------------------------------------------------------------------|
| IPS08-D13-OI03 | Illustra Pro3 8MP (4K) Dome Out | Illustra Pro Gen3 8MP Dome, 3.6-10mm, Outdoor, White, TDN w/IR, Multi-Exposure WDR     |
| IPS08-D14-OI03 | Illustra Pro3 8MP (4K) Dome Out | Illustra Pro Gen3 8MP Dome, 6-22mm, Outdoor,<br>White, TDN<br>w/IR, Multi-Exposure WDR |
| IPS03-D12-OI03 | Illustra Pro3 3MP Dome Out      | Illustra Pro Gen3 3MP Dome, 2.7-13.5mm, Outdoor, White, TDN w/IR, Multi-Exposure WDR   |
| IPS03-D17-Ol03 | Illustra Pro3 3MP Dome Out      | Illustra Pro Gen3 3MP Dome, 7-22mm, Outdoor, White, TDN w/IR, Multi-Exposure WDR       |

- High resolution, 2, 3, 5 and 8 megapixel images, Multiple IP streams of H.264, H.264IntelliZip, H.265,
   H.265IntelliZip and MJPEG video
- Power over Ethernet (PoE) or AC powered (model specific)
- Dual power failover maximizes camera uptime
- Support for up to five Regions of Interest
- Video Intelligence, Face Detection, Motion Detection and Blur Detection support on camera
- o Improved accuracy for facial detection with updated, library and algorithms
- Edge Eventing with RTP meta-data streaming
- Outstanding color reproduction
- Ultra-low light capabilities to maintain color image quality without
- Adaptive IR changes LED powers depending on zoom position,
- Auto & Manual White Balance Modes
- Smart WDR, TWDR (model specific)
- Manual Focus and Zoom Control with One touch Focus
- Lens calibration (to realign and reset lens position)
- Profile settings allow the mini-dome to adapt to scenarios such as retail, gaming, and more
- Support for up to nine Privacy Zones
- Support for FTP, SNMP, SMTP, CIFS, 8021.x and Firewall filtering
- Offline recording to SD card
- SD card event download
- SD card event buffering (requires micro-SD or SD-HC card)
- TrickleStor integration with VENVR, Exacq
- o Expanded Browser Support: IE, Chrome, Firefox, Safari
- o No dependencies on 3rd Party Utilities for Camera Setup (No QuickTime and Java requirements)
- UPnP Discovery
- o ONVIF events
- Smartvue Integration
- SIP call support
- o Enhanced Security spec compliant 2.4
- Enhanced Security Feature Provides: One-Click Security Hardening, User Access Log, Validates Complex Credentials, Disables Unused Protocols
- Crypto Authentication Device for key management and Encryption functionality
- Secure boot, which ensures the camera will not boot if software has tampered with in any way
- o Bubble-free design reduces installation time while
- Integration with VideoEdge NVR, VideoEdge Hybrid, victor Unified Client, ExacqVision recorders and Clients
- Integration with Illustra Connect v 3.2 and above
- Illustra API v3.4.3
- ONVIF 2.4 profile S compliant

# Firmware Upgrade

The Illustra Pro Camera can be upgraded through the camera web GUI or by using Illustra Connect.

# **Upgrade Camera Firmware through the Web GUI**

**NOTE:** All camera settings are maintained after you upgrade the camera firmware. It is recommended to clear your browser cache after a firmware upgrade.

## **Procedure: Upgrade Camera Firmware through the Web GUI**

- 1. Using Internet Explorer connect to the camera via the IP Address and login to the Web GUI.
- 2. Select **Setup** from the web banner to access the setup menus.
- Select Maintenance from the System menu and identify the Camera Upgrade section.
- 4. Select **Browse**. The Choose file dialog displays.
- Navigate to the location where the firmware file has been saved. Select the firmware file then select the Open button.
- 6. Select **Upload**. The file transfer begins and a progress bar displays.

# **Upgrade Camera Firmware through Illustra Connect**

**NOTE:** All camera settings are maintained after you upgrade the camera firmware.

## **Procedure: Update Camera Firmware through Illustra Connect**

- 1. Install and launch the Illustra Connect software utility.
- 2. From the displayed list of cameras; right-click on the camera requiring the software upgrade.
- 3. Select **Upgrade Firmware**. The Firmware Upload window will display.
- 4. Select **Choose File** and browse to the firmware upgrade file.
- 5. Select **Upgrade** to start the upgrade.

### Accessing the Illustra Pro Series Camera Web User Interface for the first time

- 1. Select a supported browser and navigate to the camera IP address.
- 2. When you select the camera, the sign in page is displayed.
- 3. Select your preferred language from the drop-down menu. The default language is English.
- 4. Enter the default username and password when prompted Username: admin, Password: admin.
- Click Log in. The camera Web User Interface is displayed. The first time that you access the camera, or after a factory reset, you are prompted to Define a Host ID and Select a Security Type.

**Define a Host ID**: The admin user must enter a 6 character code for the Host ID that includes both letters and/or numbers. This unique password is used to access the operating system files. The HostID is not stored on the camera for security reasons and must be presented to Illustra Technical Support when remote access to the operating system is required.

**Select a Security Type**: Standard Security or Enhanced Security. If you are keeping Standard Security, default admin password change is **enforced**.

Optional - If you select the Enhanced Security option, you are required and instructed to change the username and create a complex password.

See below for further information on Security configuration.

# **Enhanced Security**

The Enhanced Security feature intends to advance the security of the Illustra cameras by enforcing security best practices and adding features to allow the installer and end-users to customize the camera's security to meet their controls.

# **Security Modes Summary**

#### Standard Security

- 1. Default admin password change is enforced.
- 2. Changes to communication protocols is available to all users with appropriate privileges.
- 3. Passwords complexity is set to require minimum of any 5 characters (admin cannot be used).
- 4. Authentication Method is set to basic by default.

### **Enhanced Security**

- 1. Unsecure Protocols are disabled by default until enabled by a user.
- 2. Discovery Protocols are disabled by default until enabled by a user.
- 3. Changes in the protocols will only be available to a user with administrative privileges and require that user to re-enter their password.
- 4. Default admin username & password change is enforced.
- 5. Usernames for all accounts must meet the Username Password Complexity Requirements, which are detailed below.
- 6. Passwords for all accounts must meet the Password Complexity Requirements, which are detailed below.

- 7. AUTHENTICATION OF VIDEO STREAM, INCLUDING DISABLING VIDEO OVER HTTPS
- 8. Authentication Method is set to HTTPS Digest by default (HTTP disabled).

**Note:** When applying Enhanced security all these changes will be done automatically, but if changing from Enhanced to Standard the settings will not be changed automatically – to reset to standard profile user will need to do changes manually or factory reset camera and select standard Security when prompted.

### **Username and Password Complexity Requirements**

Username Complexity for Enhanced Security Mode:

Minimum characters: 5

Password Complexity for Enhanced Security Mode:

- a. Minimum characters: 8
- b. Have least one character from each of the following character groups:
  - i. upper case letters ABCDEFGHIJKLMNOPQRSTUVWXYZ
  - ii. lower case letters abcdefghijklmnopgrstuvwxyz
  - iii. numeric characters 0123456789
    - 0123430709
- iv. Special characters @
- @ % + \ / '!#\$^?:,(){}[]~-\_`
- c. The password cannot contain the username.

### Default admin/admin & Automatic prompt for username and password change at first login

The admin/admin user is hardcoded until security mode is selected on first login.

### For Standard Security

Password change is mandatory after first login.

New Password should be a minimum of five characters long.

New Password cannot be admin.

#### For Enhanced Security

When selected, a pop up is visible requiring you to change your username and password.

- A username & password change is mandatory Note: If the user sets a new username and password admin/admin is automatically replaced.
- Certain criteria apply to both the username and password (See Username and Password complexity).

#### NOTE:

When Enhanced Security is enabled the user is prompted to change the username and password from the default admin/admin. If not all rules are applied then the change request is denied and credentials remain as admin/admin. Failure to comply by rules, intermittently may result in camera log in being unavailable for a few minutes to allow camera to restore default functionality.

#### How to restore admin/admin:

1. Restore factory default camera.

### Changes in Enhanced security profile

When changing security to 'enhanced', the camera performs the following changes:

- Admin/admin password automatically replaced by new Enhanced username/password.
- Change from basic to Digest HTTPs authentication.
- Enables RTSP authentication and Video over HTTP.
- Disables all ONVIF discovery capabilities.
- Disables UPnP Discovery protocol.
- Disables Exacq Audio Ports.

Note: When applying Enhanced security all these changes will be done automatically, but if changing from Enhanced to Standard the settings will not be changed automatically – to reset to standard profile user will need to do changes manually or factory reset camera and select standard Security when prompted.

# Enhanced security & DIO (alarm in & alarm out) and Edge Analytics

If a user requires DIO (alarm in/out) or Analytics with VideoEdge VENVR Edge analytics or ExacqVision Server, while the camera is in Enhanced Security Mode the user shall be required to manually enable "Video over HTTP" in GUI: Setup/ Security/Remote Access, or Manage the Video over HTTP setting Via GUI Setup/Security Status page.

This allows for VENVR Edge support or Motion and DIO alarms integration on the ExacqVision Server when the camera is on Enhanced Security mode.

#### **DHCP**

- On initial camera start up, and after a hardware factory reset, DHCP is enabled by default and it remains enabled until the camera receives either a DHCP address or is assigned a Static IP address.
- If no connection is made to a DHCP server within two minutes, the camera will go to default IP address 192.168.1.168, but will continue to search for a DHCP address.
- If the camera is assigned a Static IP address prior to DHCP being enabled, the camera first reboots for approximately 2 minutes, and then remains accessible at its Static IP until a connection is made to a DHCP server.

### **UPnP** feature

UPnP (Universal Plug and Play) broadcasts information about the camera to other devices on the network. The UPnP uses the Windows Network apps to discover the devices in the network that you are connected to.

The information broadcasts about the camera are:

- Device Name : <Product Code>-<Serial Number>
- Manufacturer and manufacturer URL
- Model (product code) and model URL (same as manufacturer URL)
- Device webpage (camera homepage)
- Serial number
- MAC address
- Unique Identifier: uuid<unique id for that camera type>-<serial number</li>
- IP address

Note: The information broadcast on Windows XP is slightly different from the above.

Unsupported Key UPnP Functions: Video streaming, Audio streaming.

# **Analytics**

|                          | Motion<br>Detection<br>Metadata | Motion<br>Detection<br>Events | Video<br>Intelligence<br>Metadata | Video<br>Intelligence<br>Events | Face<br>Detection<br>Metadata | Face<br>Detection<br>Events | Blur<br>Detection<br>Events |
|--------------------------|---------------------------------|-------------------------------|-----------------------------------|---------------------------------|-------------------------------|-----------------------------|-----------------------------|
| Illustra Pro3 4K Dome    | Yes                             | Yes                           | Yes*                              | Yes                             | Yes                           | Yes                         | Yes                         |
| Illustra Pro3 3MP Dome   | Yes                             | Yes                           | Yes*                              | Yes                             | Yes                           | Yes                         | Yes                         |
| Illustra Pro3 4K Bullet  | Yes                             | Yes                           | Yes*                              | Yes                             | Yes                           | Yes                         | Yes                         |
| Illustra Pro3 3MP Bullet | Yes                             | Yes                           | Yes*                              | Yes                             | Yes                           | Yes                         | Yes                         |

<sup>\*</sup> Requires Licence Purchase

# Video Intelligence

- The camera supports the configuration of Video Intelligence Alerts. You can define Video Intelligence settings that can be used to set up Analytics Rules.
- You can add up to three Analytics Rules by default on the camera web user interface. An alarm is generated each time an event is triggered.
- For detailed information about configuring each rule, refer to the user manual.
- Video Intelligence alarms are compatible with VENVR 5.2
- It is recommended to configure Video Intelligence rules on the camera, before adding the camera to a VENVR.
- After enabling Video Intelligence on a camera that is already on a VENVR, it is necessary to restart the NVR services in order for the new configuration to be recognized by the NVR. To restart the NVR services select Advanced, then select Shutdown, and then select Restart NVR Services.

### **Multicast**

Multicast streaming is a one-to-many relationship between a camera and the clients receiving the stream. With a multicast stream, the server streams to a multicast IP address on the network, and clients receive the stream by subscribing to the IP address.

User can configure the Multicast via camera GUI or iAPI, on VideoEdge Camera configuration. The feature was released specifically to integrate with VideoEdge 5.1 Failover.

# **VENVR TrickleStor Integration / Offline Record Settings**

When you configure the Offline Record Settings feature and once it detects a loss of connection with the recorder, it sends the video stream to the SD card within the unit. This satisfies the loss of video and continues recording. Once the recorder is back online the camera initiates sending recorded video from the SD card to the recorder. The maximum time recording during the outage depends on the SD card and the recorded stream you selected. If the SD reaches full capacity, it deletes video from earliest recording to latest recording. This feature integrates with the VE NVR 5.0 and above. At present this feature is limited to only support Codec: H264 and H264+ Intellizip.

Note: TrickleStor integration is not supported under HTTPS connection, please use "both" or HTTP only when integrating with this feature.

# Enhanced security & DIO (alarm in & alarm out) and Edge Analytics

If a user requires DIO (alarm in/out) or Analytics with VideoEdge VENVR Edge analytics or ExacqVision Server, while the camera is in Enhanced Security Mode the user shall be required to manually enable "Video over HTTP" in GUI: Setup/ Security/Remote Access, or Manage the Video over HTTP setting Via GUI Setup/Security Status page.

This allows for VENVR Edge support or Motion and DIO alarms integration on the ExacqVision Server when the camera is in Enhanced Security mode.

# **ONVIF Events generated for camera Analytics**

The camera firmware will now support notification of on board events via ONVIF alerts:

ONVIF events will show alerts generated by the on board analytics Motion Detection, Blur Detection, Face Detection, DIO status changes. Health stats will also be sent out periodically on the ONVIF events stream.

### **Picture Profiles**

Profile settings allow the mini-dome to adapt to scenarios such as retail, gaming, and more with a simple drop down selection. Picture profiles are described below:

#### Picture Profile behaviour:

- Demo Mode VBR Highest is the default out of the box (or after a factory reset)
- Exposure default buttons will Default Exposure profile to Auto (it will not apply any bitrate changes)
- Demo mode will only revert back to VBR Highest on a Factory reset
- Demo mode to other values will change the bitrate to CVBR Max Bitrate 8000
- Other to Demo will not change the bitrate under any circumstance
- Other to Other will not change the bitrate under any circumstance

#### Demo

- Bitrate controller VBR
- Quality highest
- Set max exposure and min exposure allowed
- Set max gain value allowed
- Auto exposure selects shutter speed (between min and max exposure values) and gain (between 0db and max gain selection) to adjust exposure if light level or scene changes
- Use case: Out of the box configuration for optimal video and image quality

#### Auto

- Set camera Bitrate controller to CVBR
- Set Max Bitrate to 8000
- Set max gain allowed
- Set max exposure allowed
- Set min exposure allowed
- Auto Exposure selects shutter speed (between min and max exposure values), gain (between 0db and max gain selection) and iris position to adjust exposure if light level or scene changes
- Use case: General use

#### **Shutter Priority**

- Set camera Bitrate controller to CVBR
- Set Max Bitrate to 8000
- Set any shutter speed
- Set max gain value allowed
- Auto Exposure selects gain (between 0db and max gain selection) and iris position to adjust exposure if light level or scene changes
- Use case: Typically for use in scenes with motion, e.g. overlooking traffic. Caution: The illumination required for this configuration would need to be quite consistent.

#### **Iris-Priority**

- Set camera Bitrate controller to CVBR
- Set Max Bitrate to 8000
- Set any iris position
- Set Max exposure and Min exposure allowed
- Set max gain value allowed
- Auto Exposure selects shutter speed (between min and max exposure values) and gain (between 0db and max gain selection) to adjust exposure if light level or scene changes
- Use case: To select a required depth of focus. Selecting a high iris value will give a larger depth of focus so that objects close to and far from the camera can be in focus at the same time.

Caution: With a high iris value the camera is not able to produce a bright image in very low light levels

### License Plate Recognition (LPR) low, mid and high

- Set camera Bitrate controller to CVBR
- Set Max Bitrate to 8000
- Set max gain value allowed
- Set min exposure allowed
- Low vs mid vs high, set slower or faster max exposure values
- Auto exposure selects iris position, shutter speed and gain to adjust exposure if light level or scene changes
- Use case: License Plate Recognition such as parking garages or other moving vehicle scenario where a fast shutter speed must be maintained to give sharper images, while the vehicle or object is moving, to help License Plate Recognition software.

#### Gaming

- Set camera Bitrate controller to CVBR
- Set Max Bitrate to 8000
- Set Stream 1 Framerate to 30 (if lower than)
- Set max gain value allowed
- Set min exposure allowed
- Set max exposure no slower than 1/30s (NTSC/60Hz) or 1/25s (PAL/50Hz)
- Use case: Casinos or other situations where Frame Rate must be no slower than 30fps (NTSC/60Hz) or 25fps (PAL/50Hz)

#### Indoor

- Set camera Bitrate controller to CVBR
- Set Max Bitrate to 8000
- Set max gain allowed
- Set max exposure allowed
- Set min exposure allowed
- Auto Exposure selects shutter speed (between min and max exposure values), gain (between 0db and max gain selection) and iris position to adjust exposure if light level or scene changes
- Use case: Office environment where light levels can change quickly

#### Outdoor

- Set camera Bitrate controller to CVBR
- Set Max Bitrate to 8000
- Set max gain allowed
- Set max exposure allowed
- Set min exposure allowed
- Auto Exposure selects shutter speed (between min and max exposure values), gain (between 0db and max gain selection) and iris position to adjust exposure if light level or scene changes
- Iris operation tailored to give larger depth of focus if conditions are bright enough
- Use case: Outdoor operation with or without IR illumination enabled

#### Manual

- Set camera Bitrate controller to CVBR
- Set Max Bitrate to 8000
- Set any shutter speed, gain value and iris position
- Fixed exposure
- Does not auto adjust if light level or scene changes
- Use case: Fixed conditions where illumination and scene will not change. If the lighting or scene changes the apparent brightness of the image will change.

# **Known Limitations and Issues**

# Set Up

| Set Up                                                                                                    |                                                                                                    |
|----------------------------------------------------------------------------------------------------|----------------------------------------------------------------------------------------------------|
| Description                                                                                                    | Suggested Work-Around                                                                                                    |
| Applicable to all Pro cameras: If camera date/time has been set manually, camera date/time may not be accurate if the camera has been without power for more than 24 hours                                                                                                    | At first power up, and following every factory reset, when the camera is accessed for the first time it automatically sync with the workstation to get new Date and Time settings.  Following this the camera should be setup with a NTP server to ensure the time is always accurate. NTP will guarantee clock sync as soon as camera is operational. If NTP is not available user should review date and time setting manually after the camera is plugged in.  If the camera remains disconnected for an extended period the clock battery will probably discharge and cause the clock reset to 1970, once the date/time page is accessed the camera will automatically sync to the machine used in the active GUI session. |
| Applicable to all Pro cameras: Depending on how and when audio is enabled it can cause the camera to fail to record any video to SD card. Incorrect workflow:  Configure motion and apply to a fault action enable recording and select stream to record to enable audio enable audio input                                                                               | Correct workflow:  Configure motion and apply to a fault action enable audio enable audio input enable record to SD and select stream to record to                                                                                                    |
| Applicable to all Pro cameras: At first boot or after a factory reset the camera will sync time zone, date and time with PC used on First Login.  However, the camera may select a generic time zone which will not have DST time changes associated to it or, during Daylight saving time, the time zone may be offset if using a workstation on UTC time zone (windows) | Please check the time zone is assigned correctly at initial boot or after a factory default                                                                                                    |
| Applicable to all Pro cameras: If Chrome Browser cache is cleared while the user has an active GUI session open, a credential pop up appears and repeatedly refreshes which does not allow user to input credentials.                                                                                                    | Close and reopen Chrome browser or tab                                                                                                    |

| Description                                                                                             | Suggested Work-Around                                                                                                    |
|----------------------------------------------------------------------------------------------------|----------------------------------------------------------------------------------------------------|
| Applicable to all Pro cameras: The camera can occasionally lose its personality details after a reset.  | Reset the camera.                                                                                                    |
| User Permissions: Operator user Session Timed out when logged in as Operator and changing Corridor Mode | Operator will have the ability to set Corridor mode via GUI but the operation does not complete due to operator not having sufficient rights to reboot the camera for settings to apply |
| User Permissions: Operator user changes to White Balance are not applied to video                       | Operator user will be shown White Balance but changes will not apply to video/camera.                                                                                                   |

Networking

| Description                                                                                                    | Suggested Work-Around                                                                                               |
|----------------------------------------------------------------------------------------------------|----------------------------------------------------------------------------------------------------|
| Applicable to all Pro cameras: CIFS sometimes shows 'Operation Failed' dialog despite all setup on the camera being correct.                                                                                                    | If this occurs please ensure there is sufficient free space on your machine. Also clear out your temporary folders. |
| Applicable to all Pro cameras: When disabling UPnP, note that the camera will still be accessible on some machines as discovery results may have been cached.                                                                                                    | UPnP will be fully disabled when Enhanced Security is enabled, cached results will also be blocked                  |
| Applicable to all Pro cameras: Camera cannot be accessed using UPnP when set to https mode.                                                                                                    | Ensure camera is set to HTTP when using UPnP                                                                        |
| Applicable to all Pro cameras: When camera switches to DCHP and a server is not found the camera will revert back to last configured IP but removes the gateway from the network settings                                                                                                    | Enter gateway if required                                                                                           |
| Applicable to all Pro cameras: the camera will support SIP calling as described below.  SIP (audio output Speakers) Camera connected to Server/No audio stream to server - SIP call connect SIP (audio output Speakers) Camera connected to Server/ audio stream to server - SIP calls will be automatically rejected once answered SIP (audio output Network stream) Camera connected to Server/ audio stream to server - SIP call connect -once SIP is enabled on camera this will take over audio stream to server, recorder will not record microphone audio but only incoming SIP calls | N/A                                                                                                    |

**Picture Settings** 

| Description                                                                                                    | Suggested Work-Around                                                                                                    |
|----------------------------------------------------------------------------------------------------|----------------------------------------------------------------------------------------------------|
| Applicable to all Pro cameras: The Frequency setting in Exposure can limit FPS to 50FPS if the frame rate is set to 60 and 25 FPS if the frame rate is set to 30 when the frequency is set to 50Hz.                                                                                                    | If FPS needs to be set above 50FPS,<br>Frequency should be set to 60Hz.                                                                |
| Applicable to all Pro cameras: Changing Exposure settings on the camera can sometimes affect frame rate, lowering it well below what is set on the camera.                                                                                                    | If frame rate is a priority, it is advised that Maximum Exposure is set to at least '1/60' to reach 60FPS or to '1/30' to reach 30FPS. |
| Applicable to 3MP Pro cameras: When TWDR is enabled, analogue video output will be disabled.                                                                                                    | Stream limitation                                                                                                    |
| Applicable to all Pro cameras: The sharpness value increases by 1 when set to a value within the range of 26-49.                                                                                                    | N/A                                                                                                    |
| Applicable to all Pro cameras: When starting/changing a stream all three video streams will restart their exposure settings meaning the image darkens slightly before brightening up again. This will last just a few seconds.                                                                                                    | N/A                                                                                                    |
| <ol> <li>Applicable to all Pro cameras Exposure profiles have the following behaviour</li> <li>Demo Mode VBR Highest is the default out of the box (or after a factory reset).</li> <li>Exposure default buttons will Default Exposure profile to Auto (it will not apply any bitrate changes).</li> <li>Demo mode will only revert back to VBR Highest on a Factory reset</li> <li>Demo mode to other values will change the bitrate to CVBR Max Bitrate 8000.</li> <li>Other to Demo will not change the bitrate under any circumstance.</li> <li>Other to Other will not change the bitrate under any circumstance.</li> <li>When Exposure profiles sets new bitrate values, they will not automatically restart active stream to update to the new settings. Manual restart is required.</li> </ol> |                                                                                                    |

# Video

| Description                                                                                                    | Suggested Work-Around                                                                                                    |
|----------------------------------------------------------------------------------------------------|----------------------------------------------------------------------------------------------------|
| Applicable to all Pro cameras: Sometimes Video playing through camera GUI may not be live – it will show as a looping few seconds clip. This is due to a browser cache issue                                                                                                    | Refresh page or clear cache.                                                                                               |
| Applicable to all Pro cameras: Privacy Zones can sometimes move position and resize slightly when stream resolutions are changed.                                                                                                    | It is advised to setup your stream configurations prior to setting up Privacy Zones.                                       |
| Applicable to all Pro cameras: If streaming to VLC and the camera undergoes a considerable time change either through factory defaulting of the unit, or manual/NTP change, the VLC video goes grey. This is a VLC application Bug – the issue does not occur on other applications or server integrations. | Restart the VLC stream or configure times prior to starting a VLC stream.                                                  |
| Applicable to all Pro cameras: Video playing through camera GUI may not be live - browser cache issue                                                                                                    | Refresh page or clear cache.                                                                                               |
| Applicable to all Pro cameras: H265 Framerate is being reported incorrectly in logs.                                                                                                    | Divide the reported framerate by 3 to get the actual framerate of the video. (This is only applicable to FW before 1.5.0). |
| Applicable to all Pro cameras: Setting the framerate to 1FPS when the stream is using the H265 IntelliZip codec may cause issues with bitrate.                                                                                                    | Raise the framerate and reboot the camera.                                                                                 |
| PG3 4k The camera shall support 30PFS on stream 1, there are however video combinations that will just fall short of 30 (29fps)  When Stream 2 is at full stream capabilities MJPEG 15fps While in corridor mode                                                                                            | Adjust stream 2 to slightly lower resolution then max supported in order to allow stream 1 to reach full 30 FPS            |
| Using Gaming mode with IntelliZip is not a supported combination - Gaming mode and IntelliZip are pretty much opposite of each other and the codec bandwidth saving feature will prevail over gaming mode maintaining FPS.                                                                                  | IntelliZip shall not be associated to Gaming mode exposure profile                                                         |

# **Audio**

| Description                                                                                                    | Suggested Work-Around                                                                                                    |
|----------------------------------------------------------------------------------------------------|----------------------------------------------------------------------------------------------------|
| Applicable to all Pro cameras: Unable to clearly hear audio input stream when audio volume level is at default setting of 74% | Depending on the audio source (microphone, direct-line) setting the volume too high can introduce noise. Test the audio source at different levels to find a higher quality volume setting. |
| Applicable to all Pro cameras: Unable to clearly hear audio input stream when audio volume level is at default setting of 74% | Depending on the audio source (microphone, direct-line) setting the volume too high can introduce noise. Test the audio source at different levels to find a higher quality volume setting. |

# DIO

| Description                                                               | Suggested Work-Around |
|---------------------------------------------------------------------------|-----------------------|
| Applicable to all Pro cameras DIO – Alarm out clears with a camera reboot | No workaround         |

**Analytics** 

| Description                                                                                                    | Suggested Work-Around                                                                                                    |
|----------------------------------------------------------------------------------------------------|----------------------------------------------------------------------------------------------------|
| Applicable to all Pro cameras: ROI only working on H264, the GUI will always show this feature but user should set the correct codec to support this feature                            | ROI is only applicable to H264 stream                                                                                            |
| Applicable to all Pro cameras: Motion Fault Action may reset to blank after a firmware upgrade.                                                                                         | Re-select motion fault action.                                                                                                   |
| Applicable to all Pro cameras: Motion detection region drawing Grid does not do what it is supposed to do                                                                               | The Motion detection grid option is only a visual aid, it will not allow for cell selection                                      |
| Applicable to all Pro cameras: GUI event log - cannot delete single event                                                                                                    | Camera evet log will not allow delete single event logs user can only delete all events                                          |
| Applicable to all Pro cameras: All VI Events appear as Object Detection in the Event Download page                                                                                      | Due the extent of VI rules the clips recording for Video Intelligence analytics will use the generic Object Detection clip title |
| Applicable to all Pro cameras: Camera will report a Operation Failed when a 4th VI analytics rule is being created – this is due to unlicensed VI analytics which is limited to 3 rules | To obtain more than 3 VI rules apply for a full VI licence online                                                                |
| Applicable to all Pro cameras: If a licence is invalid the licence page will just refresh with no error message.  The analytics support table will show no changes                      | N/A                                                                                                    |
| Highlight faces in Face Detections is not supported on RTSP Streams and is only visible on the Web GUI                                                                                  | None. Hardware Limitation                                                                                                    |

**Edge recording & SD card** 

| Description                                                                                                    | Suggested Work-Around                                                                                                    |
|----------------------------------------------------------------------------------------------------|----------------------------------------------------------------------------------------------------|
| Applicable to all Pro cameras: Formatting or unmounting a SD Card is sometimes met with a 'Device is Busy' modal.                                                                                                    | This usually means the camera is currently recording a clip to the SD Card. It is advised to wait for a period of time when no clips are being recorded or turn off recording on the Camera. |
| When DST time change are applied to the region, Events and clip names will not apply the 1h offset as they are managed and generated using UTC time                                                                         | No Workaround                                                                                                    |
| Applicable to all Pro cameras: Clip Record (TrickleStor Integration) is not supported when the Stream's codec is set to MJPEG.                                                                                              | Ensure your record stream's codec is either H264/H265 or H264/H265 IntelliZip to allow for the Clip Record feature to work.                                                                  |
| Applicable to all Pro cameras: Changing Video Settings when a clip is recording may produce a corrupt MP4 due to the interruption                                                                                           | Setup your stream settings before you enable recording.                                                                                                    |
| Applicable to all Pro cameras: Clip Recording: Clips can sometimes be longer or shorter than the expected duration due to the gap between IFrames. This issue will be more prominent in Intellizip codecs.                  | N/A - This is a side effect of the stream settings.                                                                                                    |
| Applicable to all Pro cameras: Edge recording - When changing Stream setting on a stream which is also used for SD card recording, the recording will need re-enabled as the camera will give preference to the live stream | Re enable Record to allow for new streams to be picked up by event record stream.                                                                                                    |
| The camera GUI Edge Recording /Event download page will only allow for (the newest) 1000 Clips to be listed. Camera SD card may contain more especially on bigger SD.                                                       | To retrieve these user will need to directly access SD card.                                                                                                    |

**Security** 

| Security                                                                                                    |                                                                                                    |
|----------------------------------------------------------------------------------------------------|----------------------------------------------------------------------------------------------------|
| Description                                                                                                    | Suggested Work-Around                                                                                                    |
| Applicable to all Pro cameras: When Enhanced Security is enabled the user is prompted to change the username and pass- word from the default admin/ad- min. If not all rules are applied then the change request is denied and credentials remain as ad- min/admin. Failure to comply by rules, intermittently may result in camera log in being unavailable for a few minutes to allow camera to restore default functionality. | Ensure that all username and password rules are followed.                                                                               |
| Applicable to all Pro cameras: When the user logs out and selects the back arrow on the browser they are brought back into the GUI without being required to log in. Live video is dis- played but if the user attempts to navigate to another page within the GUI an authentication pop up is visible. Logging in through this pop up causes issues with time and date.                                                         | When the user manually logs off and then back in there are no issues.                                                                   |
| Applicable to all Pro cameras: Under Admin Login – when managing other users accounts – current password is meant for the admin user password and not for the account being managed                                                                                                    |                                                                                                    |
| Applicable to all Pro cameras: In Security status - Changing the value of Authentication will cause a service restart which will result in GUI being inaccessible for about 10 seconds                                                                                                    | Wait 10 seconds for service to restart and GUI working again                                                                            |
| Applicable to all Pro cameras: Security $\rightarrow$ Firewall $\rightarrow$ Address Filtering $\rightarrow$ Deny option selected.                                                                                                    | Re-select the 'Deny' option for Address Filtering - All previously entered details, prior to the creation of the backup, will have been |
| When restoring a camera backup which has the 'Deny' option selected, the Address Filtering tab will have 'Off' selected instead, after the restore is complete.  When selecting the 'Deny' option, all IP/MAC addresses that were previously entered remain saved and will be displayed within the table when the 'Deny' option is re- selected.                                                                                 | saved and will be displayed as expected.                                                                                                |
| Applicable to all Pro cameras: Changing the enabled status of a feature in Basic Firewall can take up to 5 seconds to save. If the page is refreshed before the status change can be fully implemented, the incorrect status may be displayed on the GUI.                                                                                                    | When enabling or disabling Basic Firewall features, wait for 5 seconds after changing the value.                                        |
| Applicable to all Pro cameras: Sometimes Firewall settings are lost during an upgrade.                                                                                                    | Re-configure the firewall settings after upgrading the camera.                                                                          |
| Applicable to all Pro cameras: Login page may not fully load when the user logs in using the HTTPS method through the Chrome browser.                                                                                                    | Refresh the browser.                                                                                                    |
| Applicable to all Pro cameras: When selecting Enhanced Security - the admin user will be required to conform to new username & password rules- the new rules will not be applied to already created user profiles - all new profiles will require to apply to these rules                                                                                                    | If required change user and operator passwords manually                                                                                 |
| Applicable to all models: Camera GUI can lockup occasionally when using HTTPS.                                                                                                    | If using HTTPS stop the video on the GUI to prevent lock-up.                                                                            |
| Applicable to all models: Backup/Restore: When the restoration changes the HTTP/HTTPS policy the camera may not be restored correctly.                                                                                                    | Set the correct HTTP/HTTPS policy before restoring the file or reboot the camera after the restore.                                     |
| Applicable to all models: Session timeout: Camera may log the user out of the GUI when in the Analytics events section when session timeout expires despite pressing buttons on the pages                                                                                                    | The camera Event Log page does not account for activity on it and user may be logged out as part of the timeout setting                 |
| Applicable to all models: Occasionally the Enhance security user changing prompt will ask continually ask for a username change at each login. Just type in same credentials as existing user, the camera will notify user already exist but allow the user to continue.                                                                                                    | Reset camera and perform Enhance security process again.                                                                                |

# IAPI3

| Description                                                                                                    | Suggested Work-Around                                                                        |
|----------------------------------------------------------------------------------------------------|----------------------------------------------------------------------------------------------|
| Applicable to all Pro cameras: When configuring Event Actions via GUI – the iAPI3 configuration may not reflect the correct configuration for these settings. | Will be addressed in a future release.                                                       |
| Applicable to all Pro cameras: GUI, ONVIF and IAPI3 stream configuration combination may not always reflect the camera limitation                             | The camera will automatically adjust to its limitation (check the stream table for details). |

# **ONVIF**

| Description                                                                      | Suggested Work-Around                          |
|----------------------------------------------------------------------------------|------------------------------------------------|
| ONVIF Picture setting currently not supported on Pro gen 3                       | Manage Picture profiles setting via camera GUI |
| Changes performed via ONVIF will not be reflected on camera GUI or iAPI          |                                                |
| Camera has 2 separate RTSP for video:                                            |                                                |
| GUI & iAPi3 standard                                                             |                                                |
| Rtsp://IP_Camera:554/videoStreamId=X                                             |                                                |
| ONVIF                                                                            |                                                |
| Rtsp://IP_Camera;554/Onvif/videoStreamId=X                                       |                                                |
| Camera is unable to Stream share the same stream using these two different rtsp. |                                                |

**Server Integration Limitations** 

| Description                                                                                                    | Suggested Work-Around                                                                                                    |
|----------------------------------------------------------------------------------------------------|----------------------------------------------------------------------------------------------------|
| VideoEdge Integration: VENVR & Enhanced Security: Edge support Motion VI and DIO alarms integration on VideoEdge VENVR and ExacqVision Server is not supported when Enhanced Security mode is selected on the camera.                                                                             | Enable video over HTTP on the camera (Setup > Security > Remote Access) when Enhanced Security mode is enabled to allow Metadata to be sent out from the camera. |
| VideoEdge Integration: If a Video Intelligence licence is added to a camera while configured on NVR, in order for the Server to see the NEW Video Intelligence continues metadata, it will required camera to be removed and added bacl to NVR for VI metadata to show support on Edge analytics. |                                                                                                    |
| VideoEdge Integration: TrickleStor Integration with VideoEdge does not work under HTTPS mode in VideoEdge 5.2 or lower.                                                                                                    | If using 5.2 or lower Use "both" or HTTP only setting on camera. Alternatively upgrade to 5.3 or above for full HTTPS integration                                |
| ONVIF Integration – Profile S Integration does not support Codec: H264 Intellizip, H265, H265 Intellizip.                                                                                                    | If those codecs are required then an iAPI3 integration is necessary                                                                                              |
| Avigilon ONVIF Integration: Server provides a button to set Default stream values, On the 8MP pro gen 3 it will cause stream to break as the server is not following camera stream limitations but simply takes each max value of resolution FPS without considering camera limitations           | To recover the broken stream set 4K resolution from 60 back to 30 fps to restore stream to server                                                                |
| Avigilon ONVIF Integration: Server provides ability to change DIO normal status – this is currently not supported on ONVIF                                                                                                    | Manage DIO normal status via camera GUI                                                                                                    |
| Avigilon ONVIF Integration: in order to receive DIO status changes, Motion detection shall be enabled on the camera                                                                                                    |                                                                                                    |
| Genetec IAP3 Integration: In order to add iAPI3 camera to Genetec using iAPI3 the camera will need set to Digest (Security/Authentication tab) and Video over HTTP enabled (Security /Remote access tab) on the camera.                                                                           |                                                                                                    |

### **Contact Information**

If you have any questions regarding these release notes, please contact Tyco Security Products Technical Services at:

Toll Free: 800-507-6268. Option 2 Alternative Number: 800-392-2873 International: 561-912-6259. Option 2

> Fax: 450-444-2029 Hours: 08:00 - 20:00 EST

Email: adtechservices@tycoint.com Website: www.illustracameras.com

In Europe, Middle East and Africa, contact Technical Support at:

Toll Free: 00 800 CALLTYCO or 00 800 2255 8926 Direct: +31 475 352 722

> Hours: 8am - 6pm CET Email: video-support@jci.com

Website: www.tycosecurityproduct.com Website: www.tycosecurityproducts.com

Local Direct dial numbers:

UK +44 (0) 330 7771 300 **Bahrain** (0) 800 041 27 France 0800 90 79 72 Greece 00800 31 229 453 900 99 31 61 810 800 20 521 031 Spain Russia 00800 31 923 007 Germany 0800 1806 757 Turkey Italy +39 02 3051 0112 or +39 02 8998 1845 **United Arab Emirates** (0) 800 0310 7123 Belgium 0800 76 452 +972 (0) 77 220 1350 Nordic Countries Ireland 180 094 3570 +45 4494 9001 S. Africa (0) 10 100 3292 Qatar (00) 800 100 841 Oman (00) 800 743 64 Lebanon 01 426 801 first, then dial 855 234 3677 (0) 800 000 9697 KSA +966 (0) 800 850 0830 Egypt

In Latin America and Caribbean, contact Technical Support at:

Southern Latin America

Contact: Cesar Cristal Phone: +54-11-4711-8711 Cell: +54911-6452-7573 Email: ccristal@tycoint.com

Northern Latin America & Caribbean

Contact: Hildebrando Duran Phone: +57-1638-6278 Cell: +57-317668-9590 Email: hiduran@tycoint.com

In Asia Pacific, contact Technical Support at:

**Brazil (South)** 

Brazil (North)

Contact: Wagner Soares

Phone: +55 (21) 2108-6016 x.250

Cell: +55 (21) 99153-3519

Email: wsoares@tycoint.com

Contact: Dani Hissnauer Miguel Phone: +55 (11) 2172 9224 Cell: +55 (11) 97663-2653

Email: danimiguel@tycoint.com

Mexico

Contact: Marco Antonio Salguero Phone: +52-55-5488-8092 Cell: +52-55-1473-4946 Email: msalguero@tycoint.com

Toll Free: 00 800 CALLTYCO or 00 800 2255 8926 China Direct: +86 21 6163 8644

China Hotline: 400 671 1528 India Direct: +91 80 4199 0994

Australia Toll Free: 1 800 580 946 New Zealand & Pacific Direct: +64 9942 4004

Hours: 9am - 6pm Monday to Friday, China local time Email: video-support@jci.com

Hours: 9am - 7pm Monday to Friday, India local time Hours: 8am - 6pm Monday to Friday, Australia local time

Information furnished by Tyco Security Products is believed to be accurate and reliable. However, no responsibility is assumed by Tyco Security Products for its use, nor any infringements of other rights of third parties which may result from its use. No license is granted by implications or otherwise under any patent rights of Tyco Security Products.